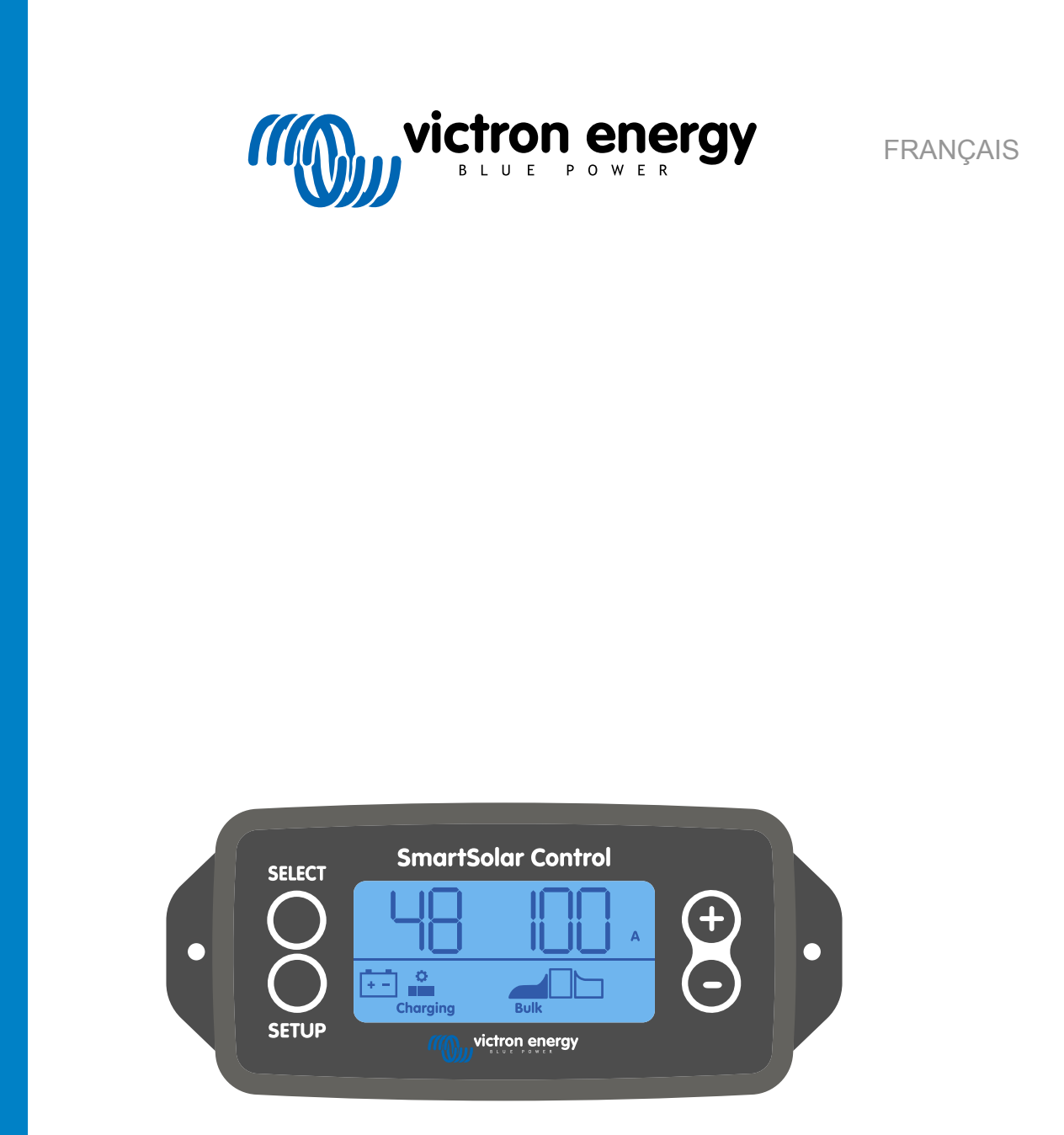

# **Manuel de l'écran SmartSolar Control**

Rev 00 02/2021 Ce manuel est également disponible au format [HTML5](https://www.victronenergy.com/media/pg/SmartSolar_Control_Display/fr/index-fr.html)

## Table des matières

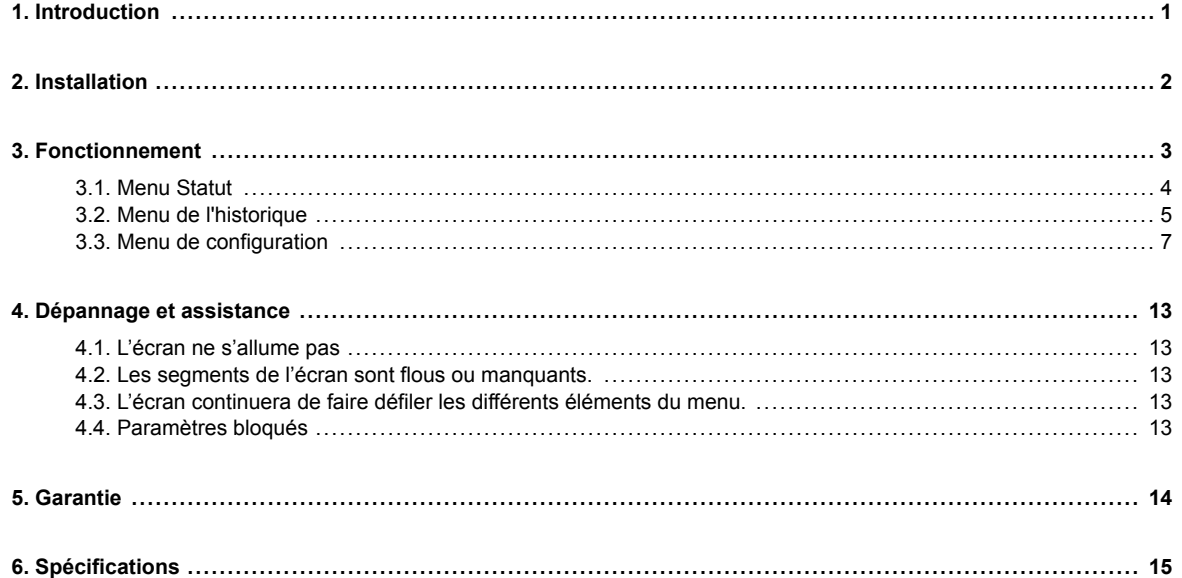

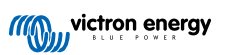

## <span id="page-2-0"></span>**1. Introduction**

L'écran SmartSolar Control est un écran spécifique pour les gammes de chargeurs solaires MPPT suivants :

- SmartSolar MPPT 150/45 jusqu'à 250/100
- SmartSolar MPPT 150/70 jusqu'à 250/100 VE.Can
- BlueSolar MPPT 150/70 jusqu'à 250/100 VE.Can

On peut reconnaître ces chargeurs solaires à leur petit cache en plastique sur la partie avant avec le texte « Option d'écran ».

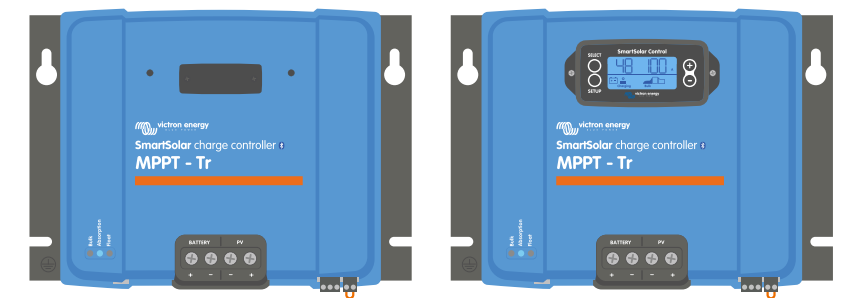

*Exemple d'un chargeur solaire sans et avec un écran.*

L'écran se branche directement sur la partie avant du chargeur solaire. L'écran peut être utilisé de façon permanente ou temporaire. Retirez simplement le cache en plastique qui protège la borne de l'écran sur l'avant du contrôleur et insérez l'écran.

L'écran peut être utilisé pour superviser le chargeur solaire et pour consulter aussi bien les données en direct que les données historiques. L'écran peut également être utilisé pour configurer les paramètres du chargeur solaire.

Exemples de supervision des données en direct et historiques :

- Puissance PV, rendement, tension et courant.
- Tension de batterie, courant et étape de charge.
- État de sortie de charge et courant (disponible uniquement si le chargeur solaire est équipé d'une sortie de charge).
- Valeurs historiques sur 30 jours.
- Valeurs historiques cumulées sur la durée de vie du chargeur solaire.

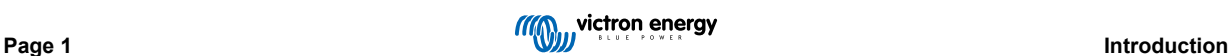

## <span id="page-3-0"></span>**2. Installation**

L'écran se branche sur la borne pour écran sur la partie avant du chargeur solaire. La borne pour écran est située derrière le cache en plastique avec le texte : « Option pour Écran ».

Pour installer l'écran SmartSolar Control, effectuez les étapes suivantes :

- 1. Retirez les deux vis du cache en plastique. Conservez les vis que vous utiliserez plus tard pour fixer l'écran.
- 2. Retirez le cache en plastique. La borne pour l'écran est à présent visible.
- 3. Retirez les deux fiches en plastique sur chaque côté de la prise pour l'écran.
- 4. Retirez le support papier du scotch double-face à l'arrière de l'écran.
- 5. Insérez l'écran dans la prise et assurez-vous qu'il est bien enfoncé.
- 6. Vissez l'écran en utilisant les deux vis qui servaient pour le cache en plastique.

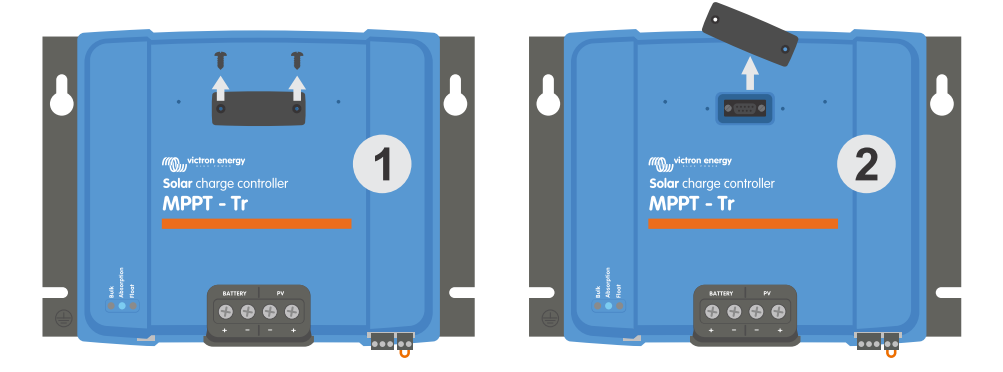

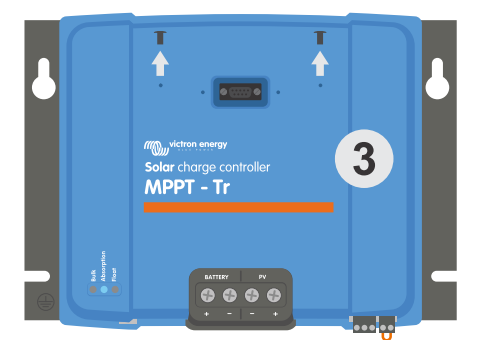

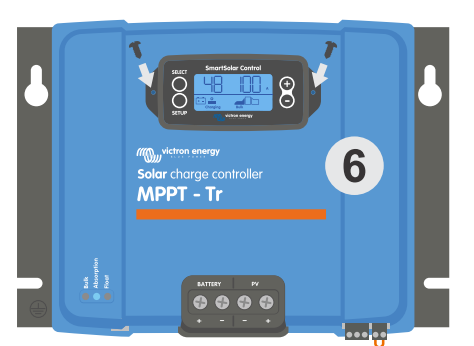

*Comment et où brancher l'écran SmartSolar Control.*

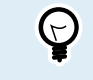

Si l'écran est utilisé en tant qu'écran temporaire, ce n'est pas la peine d'utiliser le ruban adhésif et de visser l'écran au chargeur solaire.

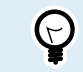

L'écran est remplaçable à chaud, ce qui signifie qu'il peut être branché ou retiré tandis que le chargeur est en marche.

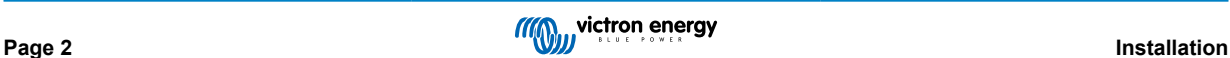

## <span id="page-4-0"></span>**3. Fonctionnement**

L'écran LCD affiche les données suivantes :

- Lecture d'un nombre.
- L'unité de la lecture : V, A, W, kWh, h ou °C/°F.
- Le type de lecture : batterie, PV ou température.
- État : de la charge et indication de l'étape de charge.
- Indicateur de connexion et indicateur d'avertissement.

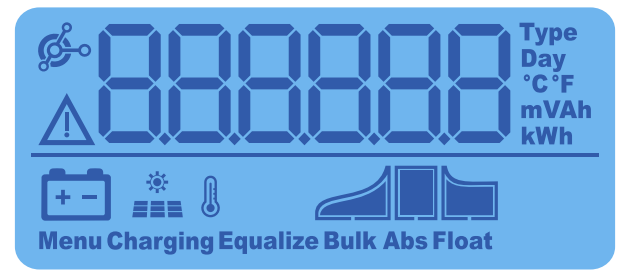

*Lecture LCD complète*

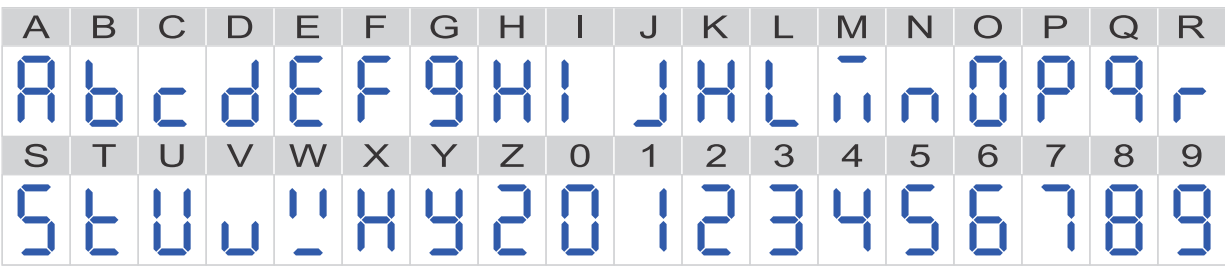

*Les caractères utilisés pour représenter les lettres et les nombres.*

Les boutons sur le devant de l'écran servent à faire défiler les lectures du chargeur solaire, et ils sont utilisés pour paramétrer le contrôleur solaire et l'écran. Ils ont les fonctions suivantes :

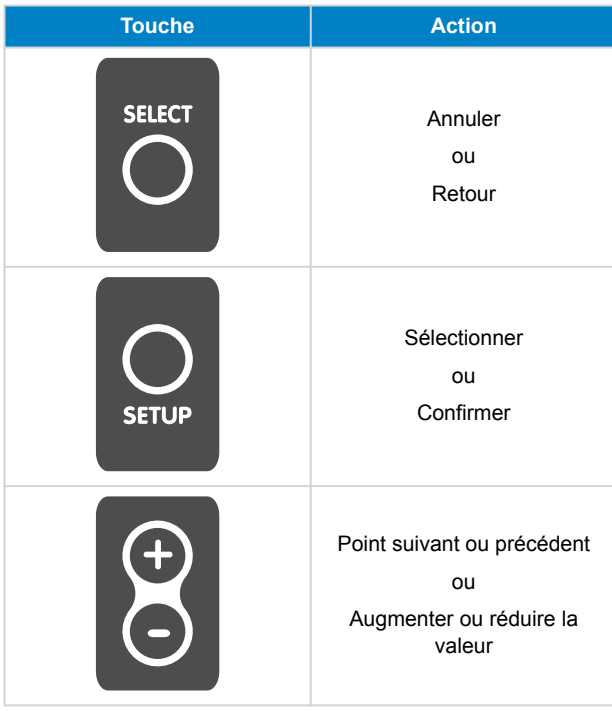

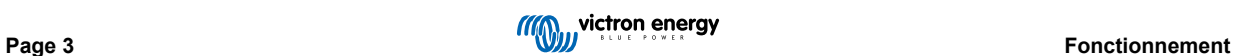

### <span id="page-5-0"></span>**3.1. Menu Statut**

Ce menu affiche les valeurs en direct du chargeur solaire. L'écran SmartSolar Control démarre toujours à partir de ce menu.

Appuyez sur les boutons - et + pour faire défiler tous les paramètres du menu.

Appuyez sur le bouton - pour consulter les données en direct du chargeur solaire. Chaque fois que l'on appuie sur le bouton -, le paramètre suivant s'affichera.

Si on appuie sur les boutons + et - en même temps pendant 4 secondes, le mode de défilement automatique s'activera. L'écran fera défiler en continu chaque paramètre du menu toutes les 5 secondes. Pour faire cesser le mode de défilement automatique, appuyez brièvement sur le bouton -ou +.

Les valeurs du menu s'afficheront selon l'ordre d'apparence dans le tableau ci-dessous :

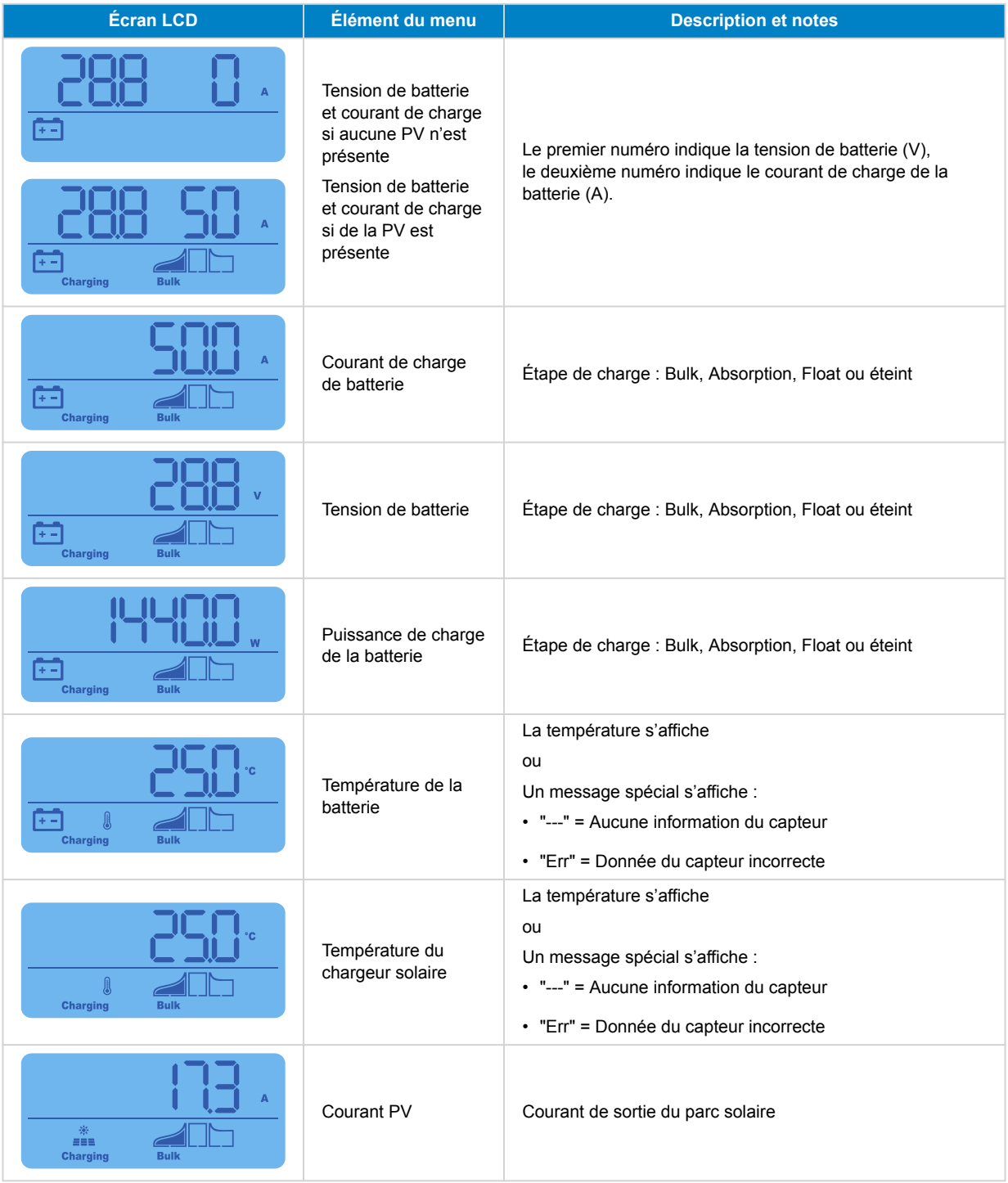

<span id="page-6-0"></span>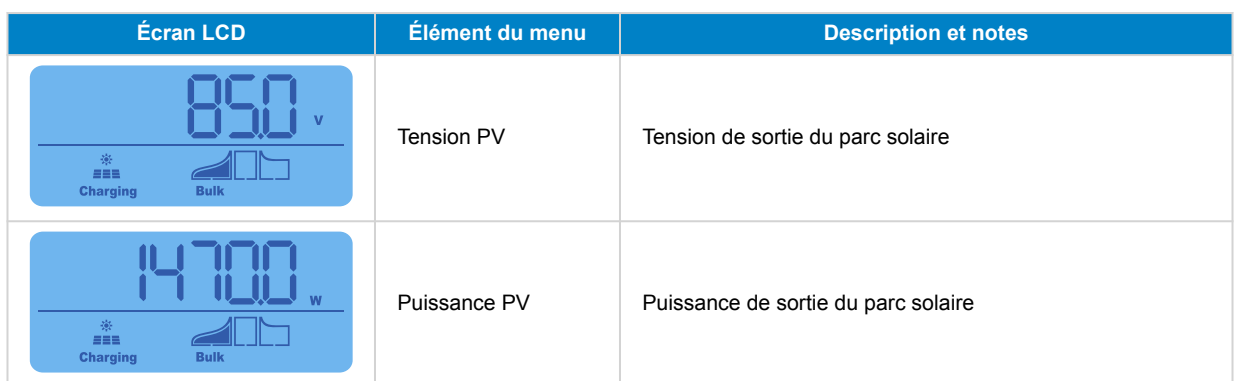

Outre les paramètres du menu ci-dessus, les valeurs suivantes peuvent apparaitre si une condition spéciale survient :

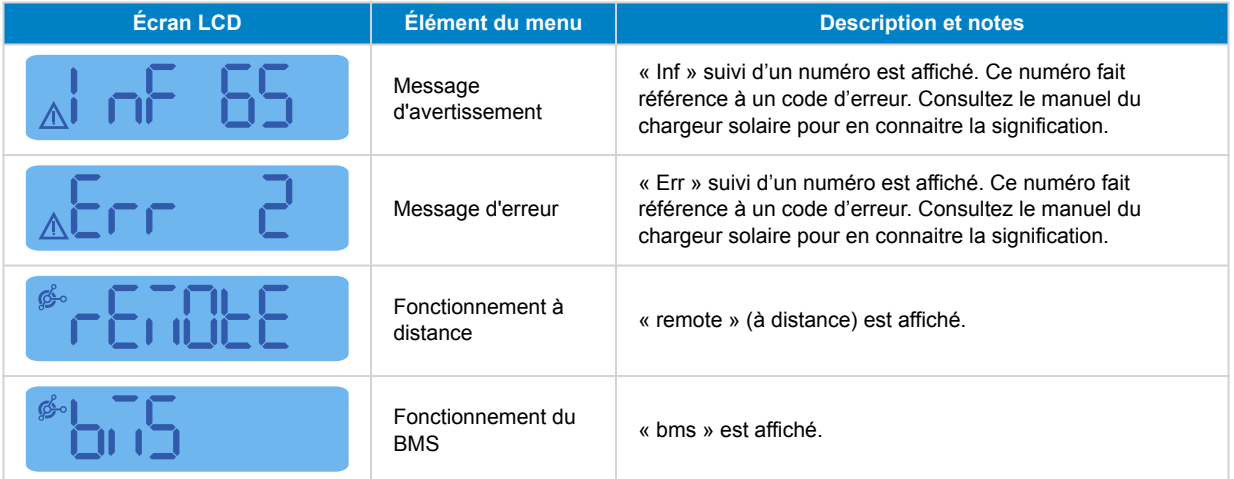

La ligne du bas de l'écran indique l'étape de charge et si la PV est activée :

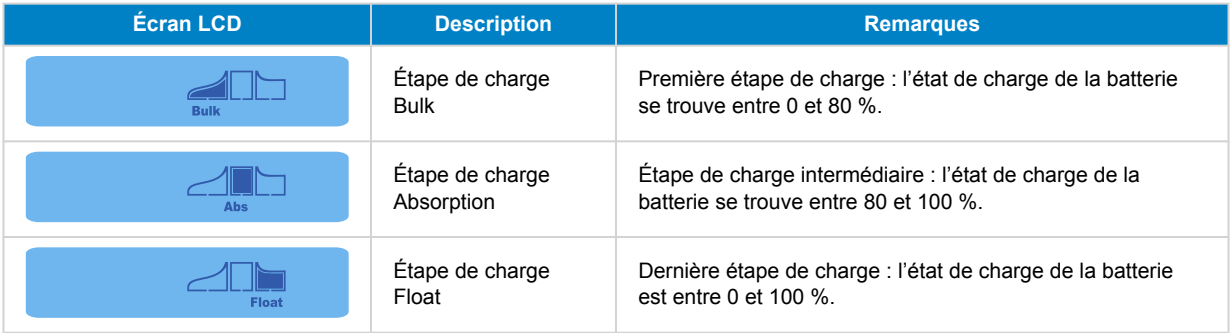

#### **3.2. Menu de l'historique**

Le menu de l'historique affiche à la fois les données historiques quotidiennes et d'ensemble du chargeur solaire. Il affiche des valeurs telles que la production solaire, les tensions de batterie, le temps passé à chaque étape de charge et les erreurs qui sont survenues.

Pour entrer dans le menu Historique et consulter les valeurs :

- Appuyez sur le bouton SELECT (sélectionner) lorsque vous vous trouvez dans le menu Statut.
- Un texte déroulant apparaitra.
- Appuyer sur le bouton « +» ou « » pour naviguer dans les paramètres du menu Historique.
- Une fois arrivé au paramètre souhaité, appuyez sur le bouton SELECT pour voir la valeur de ce paramètre.
- Si un paramètre contient plusieurs valeurs, appuyez sur + ou pour consulter les différentes valeurs de ce paramètre. Pour les valeurs quotidiennes, il est possible de revenir jusqu'à 30 jours en arrière (la donnée devient disponible au fil du temps), une fenêtre pop-up affiche la date du jour.

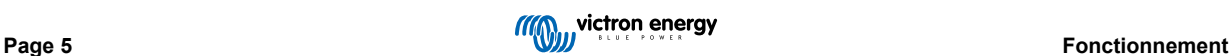

- Pour retourner au menu de l'historique principal, appuyez sur le bouton SETUP (configuration).
- Pour retourner au menu Statut, appuyez une nouvelle fois sur le bouton SETUP.

Tous les paramètres disponibles dans le menu de l'historique sont indiqués dans le tableau ci-dessous dans l'ordre d'apparence au cours de la navigation.

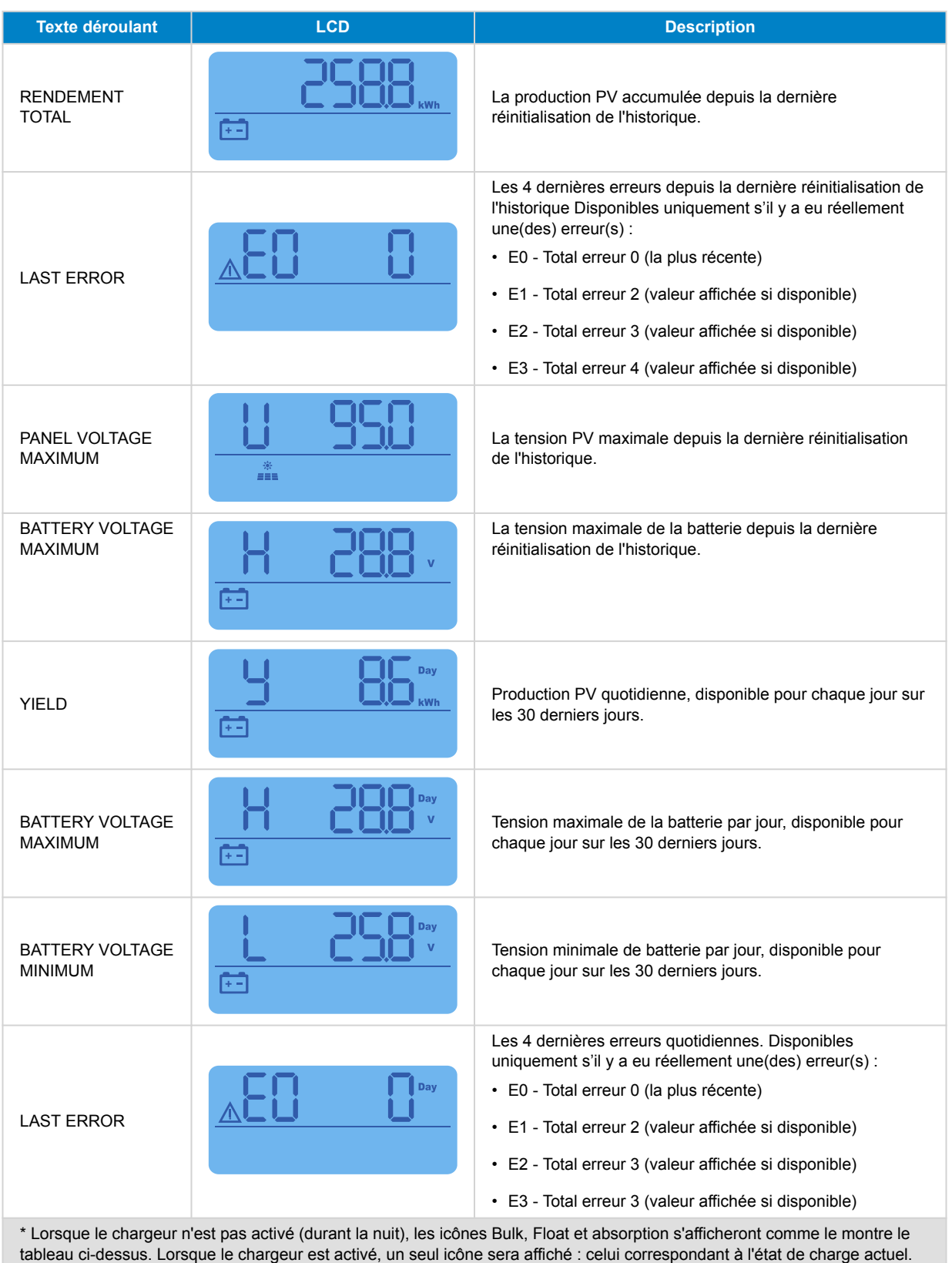

<span id="page-8-0"></span>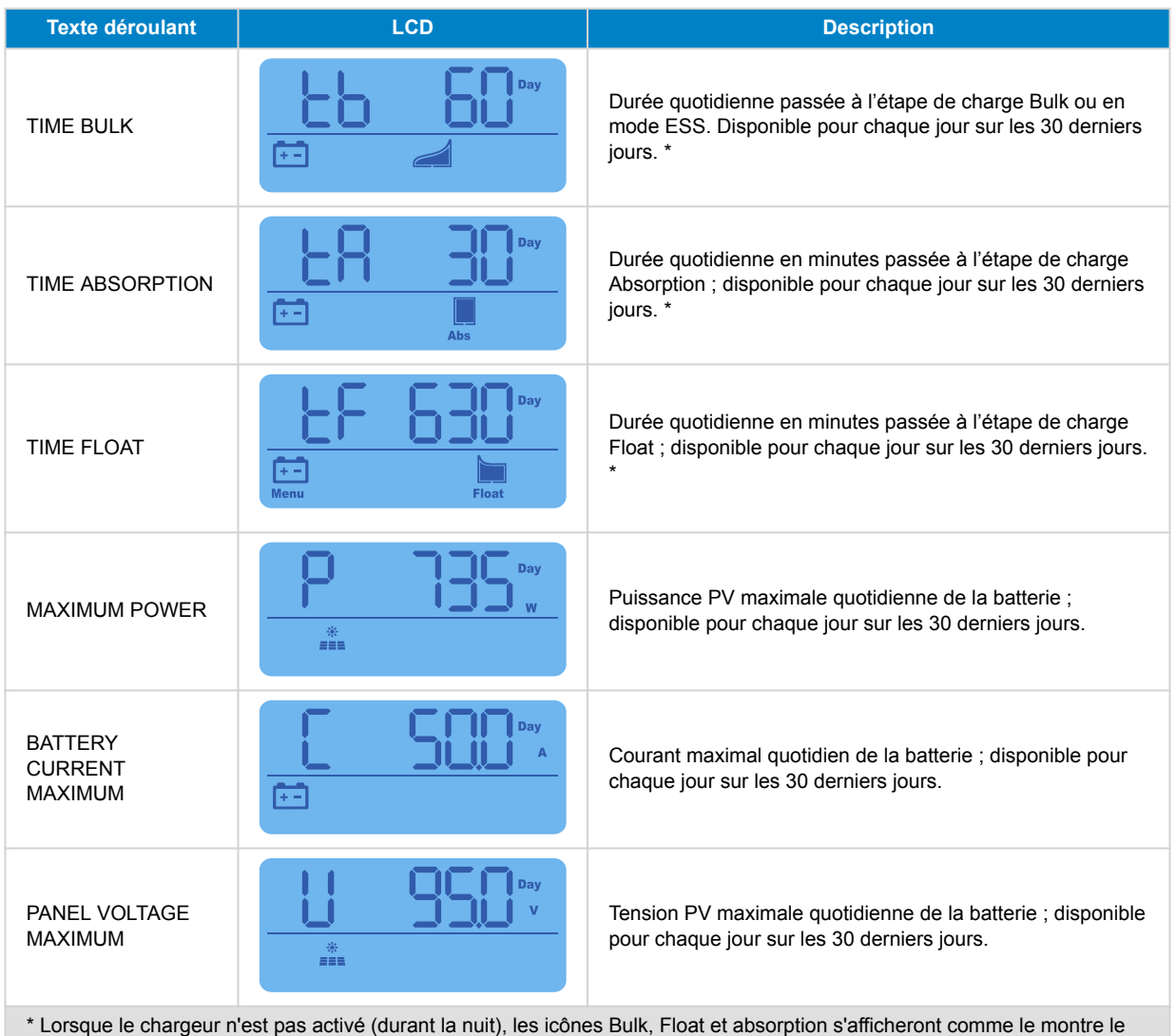

### **3.3. Menu de configuration**

Dans le menu de Configuration, les paramètres du contrôleur SmartSolar et du chargeur solaire peuvent être consultés ou modifiés.

tableau ci-dessus. Lorsque le chargeur est activé, un seul icône sera affiché : celui correspondant à l'état de charge actuel.

Ne faites aucune modification sur ces paramètres à moins de savoir à quoi ils servent et quels sont les effets de leur modification. Des paramètres incorrects peuvent causer des problèmes au système et même endommager les batteries. En cas de doute, consultez un installateur, un revendeur ou un distributeur Victron Energy expérimenté.

#### **Pour naviguer dans le menu de Configuration :**

- Appuyez sur le bouton SETUP pendant 3 secondes pour entrer dans le menu de configuration SET-UP.
- L'écran affichera le texte « Menu », et le premier élément du menu est affiché avec un texte déroulant.
- Naviguez jusqu'au paramètre souhaité en appuyant sur le bouton ou +.
- Une fois le paramètre souhaité atteint, appuyez sur le bouton SELECT pour afficher la valeur de configuration de ce paramètre.
- Pour modifier ce paramètre, appuyez à nouveau sur le bouton SELECT, à présent, la valeur clignotera.
- Appuyez sur le bouton « » ou « + » pour choisir la valeur souhaitée.
- Appuyez sur SELECT pour confirmer le changement, la valeur arrêtera de clignoter, et le changement deviendra définitif.
- Naviguez jusqu'au prochain élément du menu, ou appuyez sur SETUP pour retourner au menu de configuration.

/ľ

• Pour quitter le menu de configuration, appuyez sur le bouton SETUP.

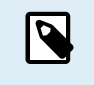

Tout changement de configuration réalisé à travers l'écran ou l'application VictronConnect annulera la configuration réalisée par l'interrupteur rotatif. Le fait d'utiliser à nouveau l'interrupteur rotatif permettra d'annuler les configurations précédentes ayant été réalisées à travers l'écran ou l'application VictronConnect.

Tous les paramètres disponibles sont indiqués dans le tableau ci-dessous dans leur ordre d'apparence dans le menu déroulant, avec une description rudimentaire et des notes pour chaque paramètre. Pour une description plus complète des paramètres du chargeur solaire, consultez le manuel du chargeur solaire.

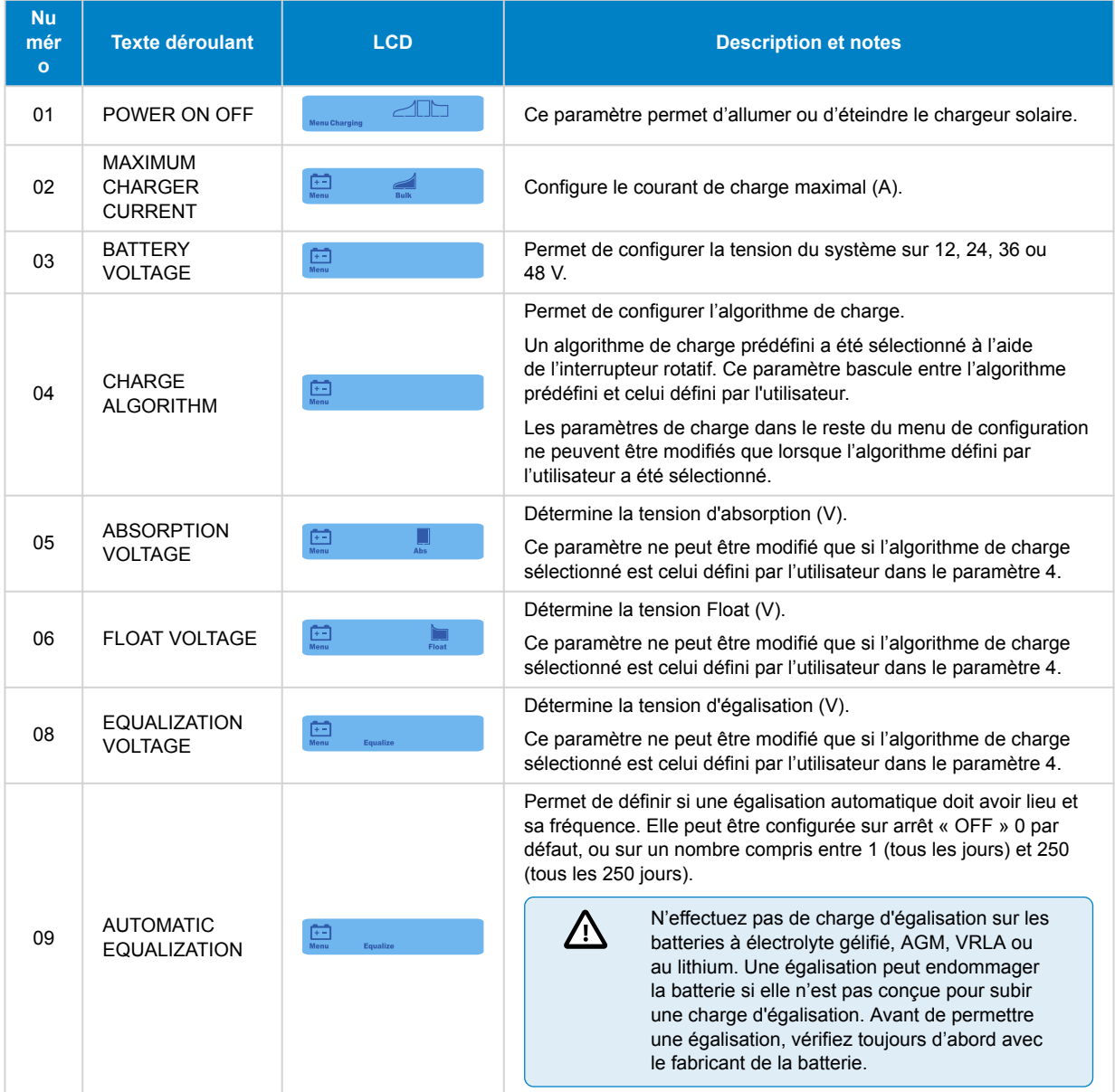

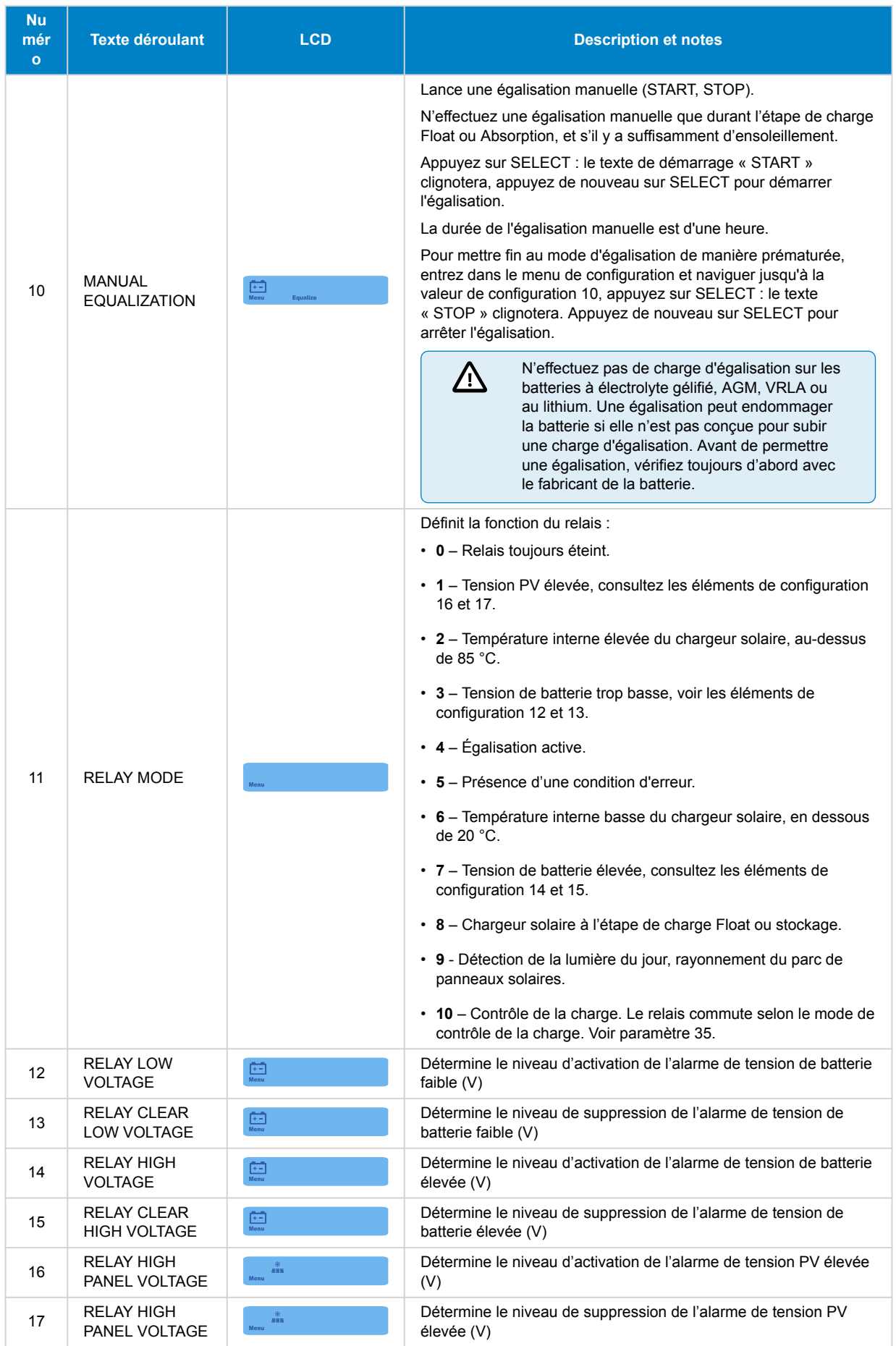

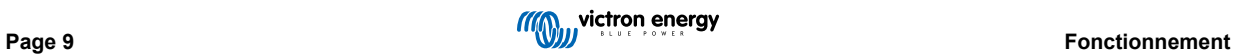

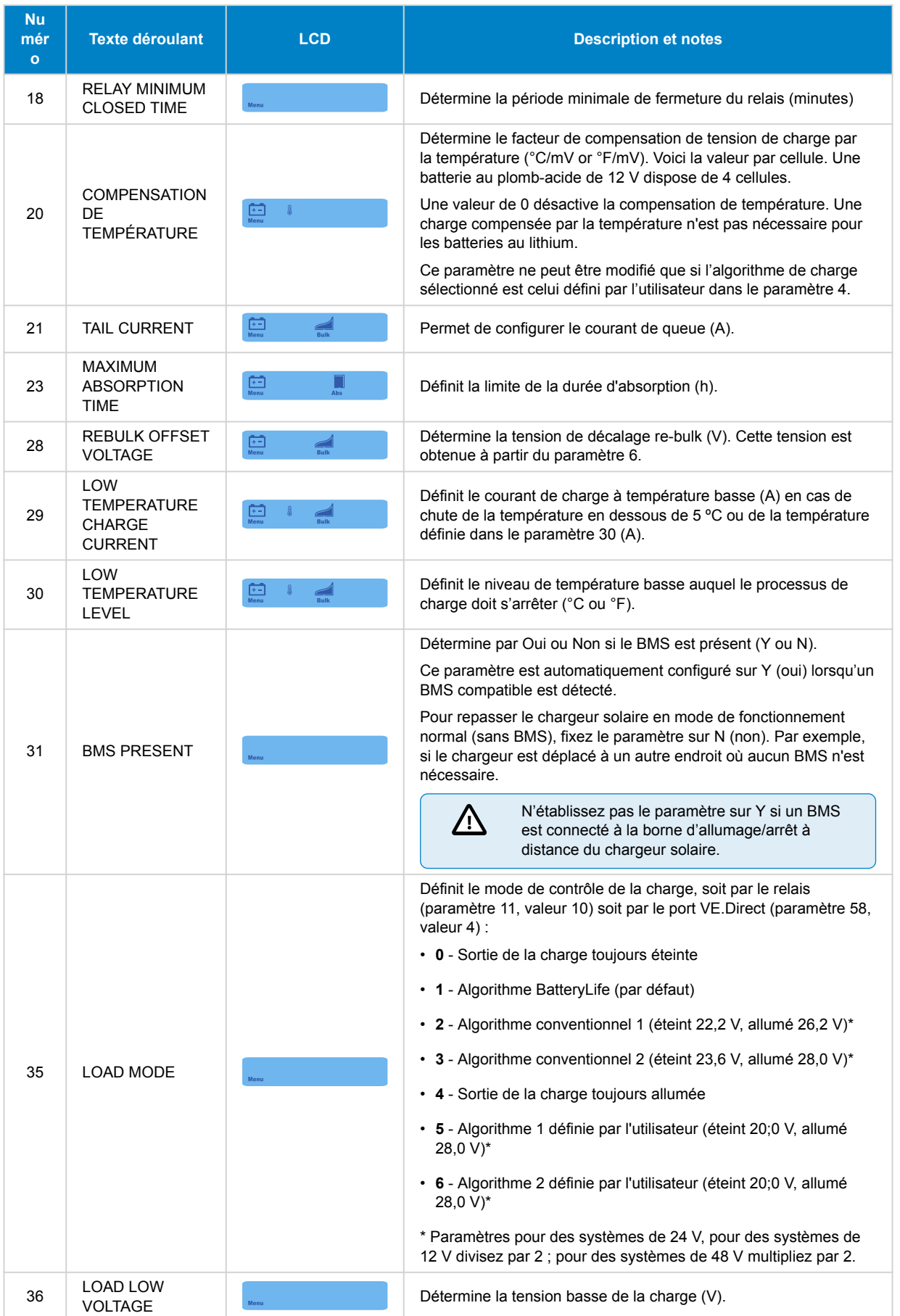

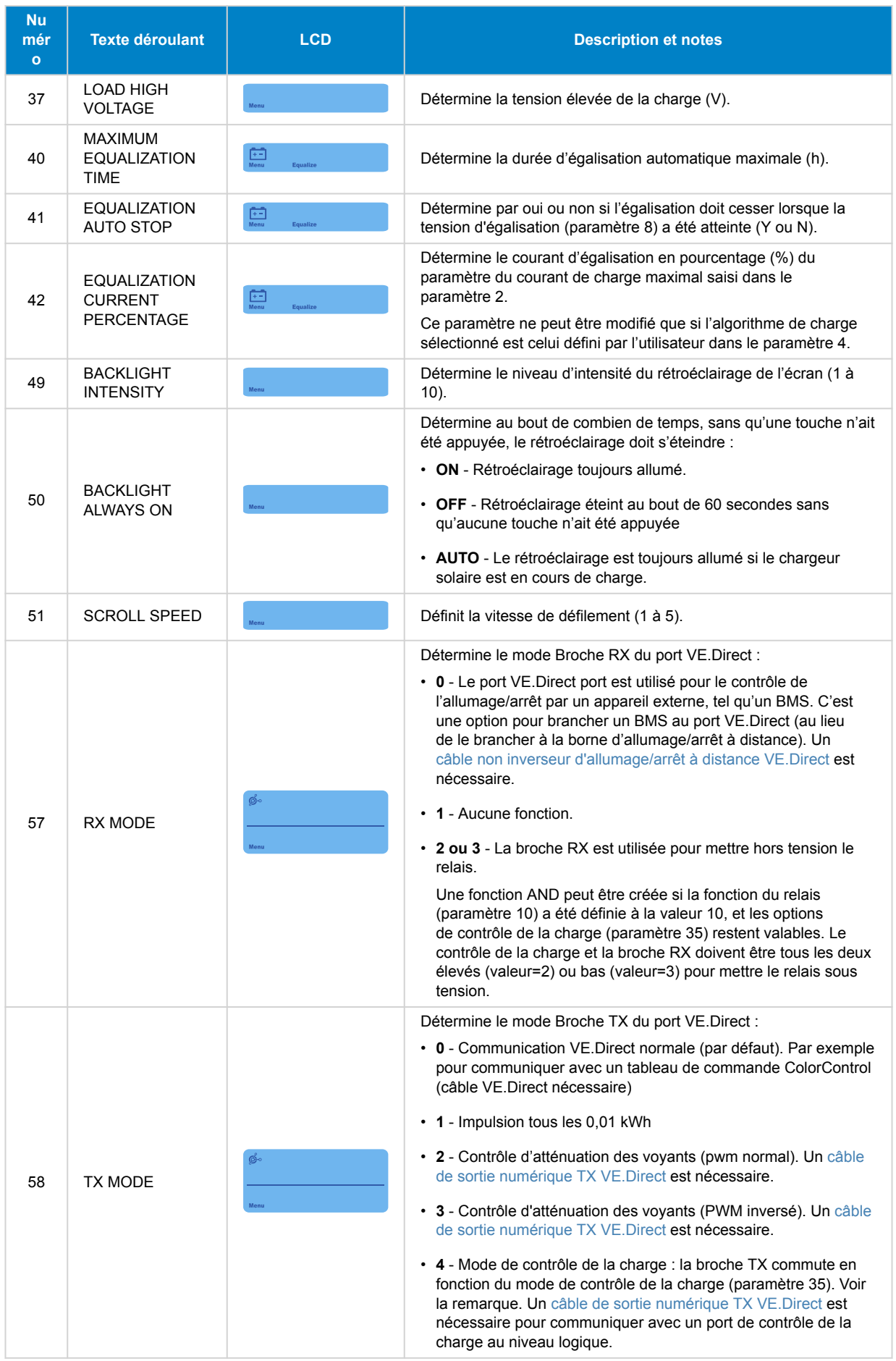

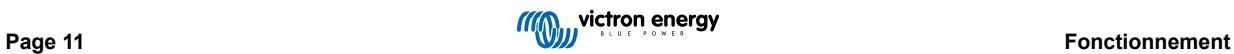

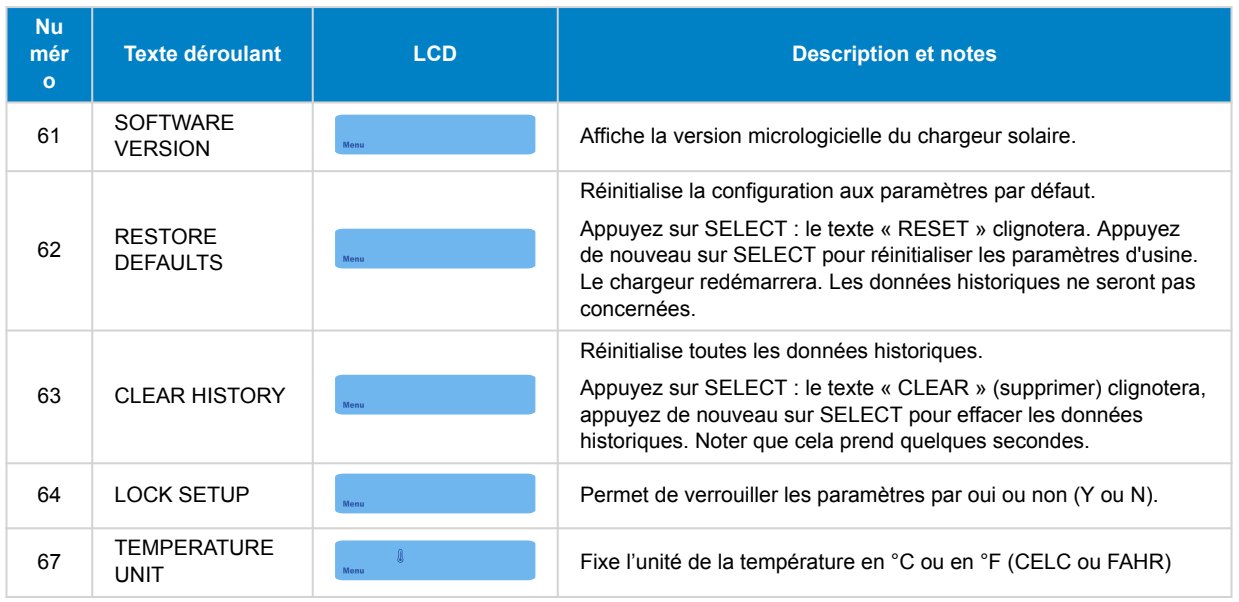

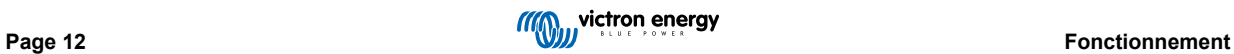

### <span id="page-14-0"></span>**4. Dépannage et assistance**

Consultez ce chapitre en cas de comportement étrange de l'appareil ou si vous suspectez une défaillance du produit.

Le processus de dépannage et assistance consiste d'abord à consulter les problèmes les plus habituels listés dans ce chapitre.

Si le problème persiste, contactez le point de vente pour solliciter une assistance technique. Si vous ne connaissez pas le point de vente, consultez la [page Assistance sur le site Web Victron Energy.](https://www.victronenergy.com/support)

#### **4.1. L'écran ne s'allume pas**

L'écran ne s'allume pas. L'écran est vide et le rétroéclairage est éteint.

L'écran est alimenté depuis le chargeur solaire. Le chargeur solaire est alimenté soit par la batterie soit par le parc PV. Si la tension PV et de la batterie sont inférieures à 6 V, l'écran ne s'allumera pas.

Il est possible que l'écran LCD ne soit pas inséré correctement dans la prise du chargeur solaire.

#### **4.2. Les segments de l'écran sont flous ou manquants.**

L'écran est vide ou flou, mais le rétroéclairage continue de marcher.

Cela peut être dû à une température ambiante faible. Si la température ambiante est en dessous de -10 ºC (140 F), les segments LCD peuvent devenir flous. En dessous de -20 °C (-4 °F), les segments LCD deviennent invisibles.

Pendant le processus de charge, l'écran LCD chauffera, et les segments LCD seront à nouveau visibles.

#### **4.3. L'écran continuera de faire défiler les différents éléments du menu.**

L'écran est en mode « défilement automatique » (auto scroll mode). Sous ce mode, l'écran fera défiler toutes les 5 secondes et en continu les valeurs actuelles de chaque paramètre du menu.

Pour faire cesser le mode de défilement automatique, appuyez brièvement sur le bouton -ou +.

#### **4.4. Paramètres bloqués**

Si le menu de configuration est bloqué, les paramètres ne peuvent pas être modifiés, mais uniquement consultés.

Pour débloquer le menu de configuration, consultez les instructions du chapitre [Menu de configuration \[7\]](#page-8-0).

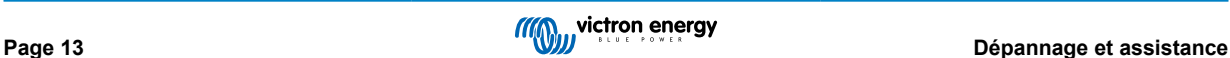

## <span id="page-15-0"></span>**5. Garantie**

Ce produit bénéficie d'une garantie limitée de 5 ans. Cette garantie limitée couvre les défauts de matériel et de fabrication de ce produit pour une durée de cinq ans à partir de la date d'achat d'origine du produit. Pour faire valoir la garantie, le client doit retourner le produit au point de vente avec la preuve d'achat. Cette garantie limitée ne couvre pas les dégâts, la détérioration ou le défaut de fonctionnement résultant de la transformation, la modification ou l'utilisation incorrecte ou excessive, ou le mauvais usage, la négligence, l'exposition à une humidité excessive, au feu, l'emballage incorrect, la foudre, la surtension, ou toute autre catastrophe naturelle. La garantie limitée ne couvre pas les dégâts, la détérioration ou le défaut de fonctionnement découlant de réparations réalisées par des personnes non autorisées par Victron Energy. Le non-respect des instructions contenues dans ce mode d'emploi annulera la garantie. Victron Energy ne sera pas responsable des dommages collatéraux survenant de l'utilisation de ce produit. Aux termes de cette garantie limitée, la responsabilité maximale de Victron Energy ne doit pas dépasser le prix d'acquisition actuel du produit.

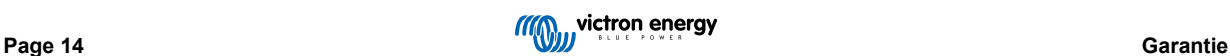

## <span id="page-16-0"></span>**6. Spécifications**

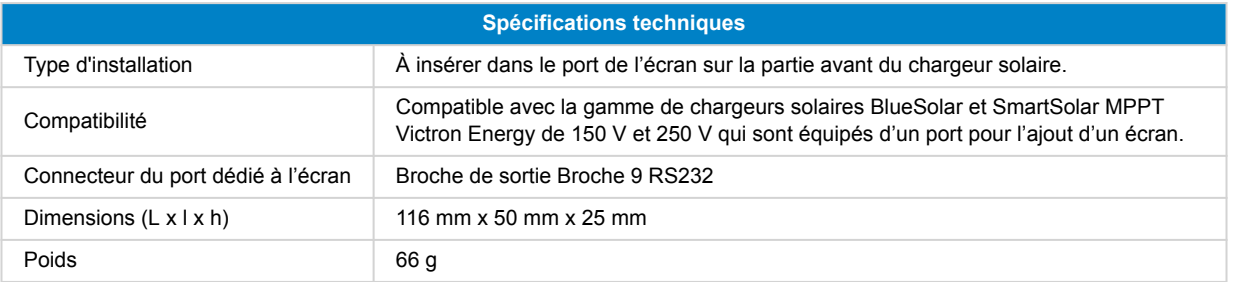

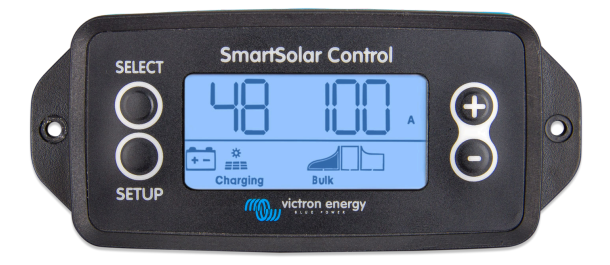

SmartSolar Control Vue de face

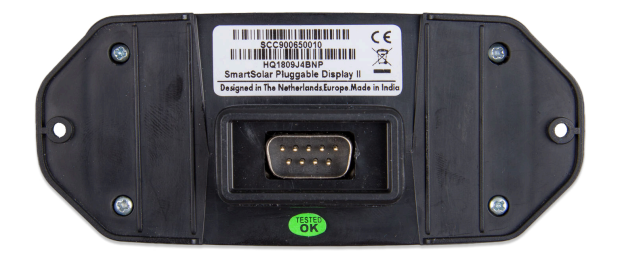

SmartSolar Control Vue de dos

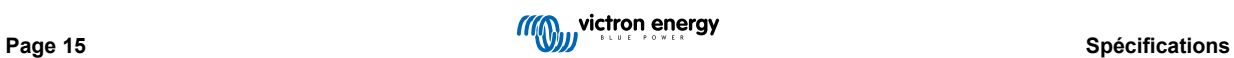